# **Second Language Feature in BUSY**

### Overview

Like most of the other business management softwares, BUSY also input/output all data in English language. But sometimes it is required to print Invoice and other reports in user's native language like Hindi, Marathi, Bengali and Arabic etc. To manage the same, user can enable 'Second Language Support' feature in BUSY. With the help of this feature, user can set a second language which is other than English and can specify some of the Company/Item/Account details in that language.

Please Note: Details specified in second language is meant for printing only and cannot be used for data feeding.

### **How to Use Second Language feature in BUSY?**

**Step 1**: Enable 'Second Language Support' feature.

Step 2: Specify Company/Item/Account Details in second language.

**Step 3**: Configure Invoice Printing.

**Step 4**: Enter transactions and Print Invoice.

Now, let us discuss the above mentioned steps in detail

### **Step 1: Enable Second language feature**

To use Second language feature, first of all you need to download Google Input Tools. Google Input Tools helps you to feed data in languages other than English. It translates the English words being typed by you to another language. To download Google Input Tools go to <a href="https://www.google.com/inputtools">https://www.google.com/inputtools</a>. Given below are the screenshots showing how to download Google Input Tools.

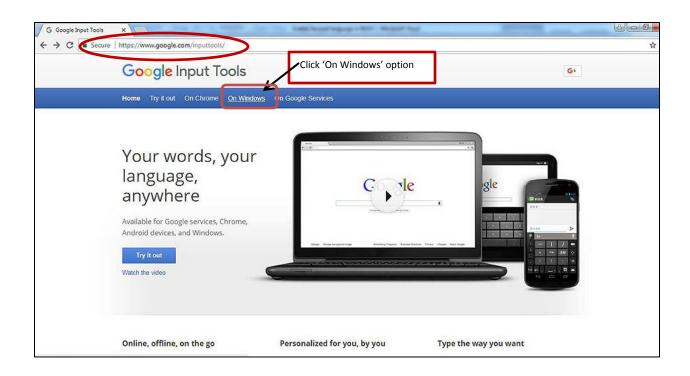

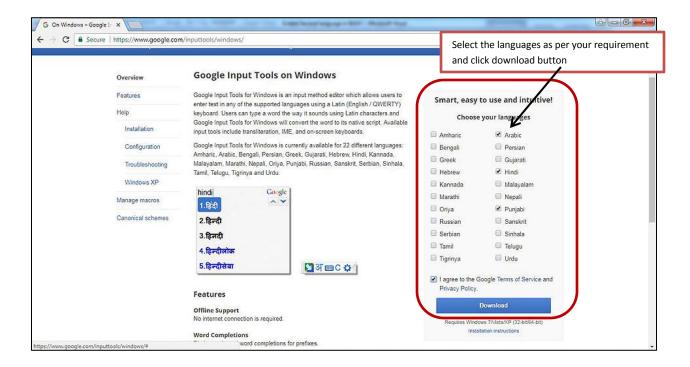

Once Google Input Tools is downloaded run the set up and install Google Input Tools toolbar.

After installation of Google tool bar, enable second language feature in BUSY. To enable Second language feature go to: Administration  $\rightarrow$  Configuration  $\rightarrow$  Features/Options  $\rightarrow$ 

General → Specify 'Y' under 'Enable Second Language Support' data field. Given below is the screenshot of General window.

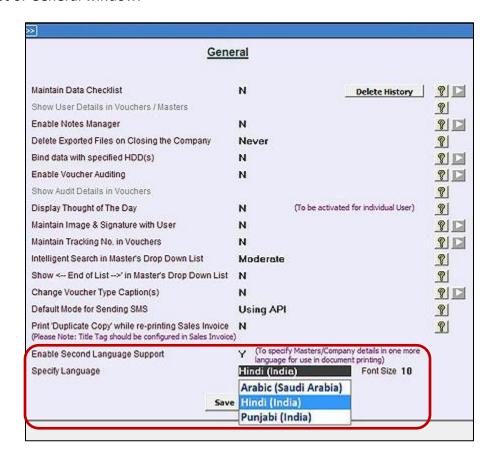

After specifying 'Y' in 'Enable Second language Support' data field, you need to select language from the list and font size for data entry in second language.

# Step 2: Use Second language option at the time of Editing Company and in Account/ Item Master

Once second language option is enabled, now you can use this feature. This option is available in:

- Company > Edit Company menu
- Masters > Account & Item

Now, let us discuss the above options in detail.

1. To feed company details in second language go to: **Company** → **Edit Company**. Given below is the screenshot of Edit Company window.

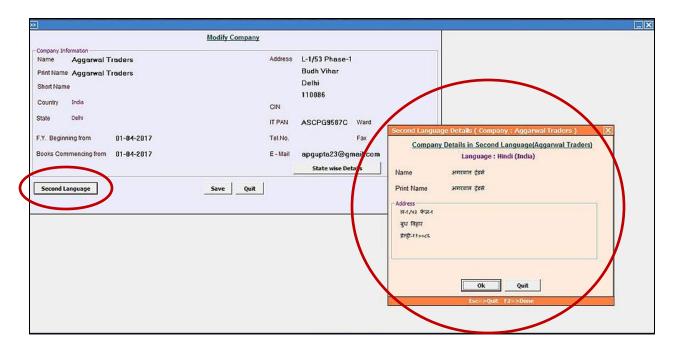

2. To feed Account and Item Master details in Second language go to: Administration → Masters → Account/Item. You can feed details in second language at the time of adding new master or you can also modify the existing master. Given below are the screenshots of Account and Item Master modify window.

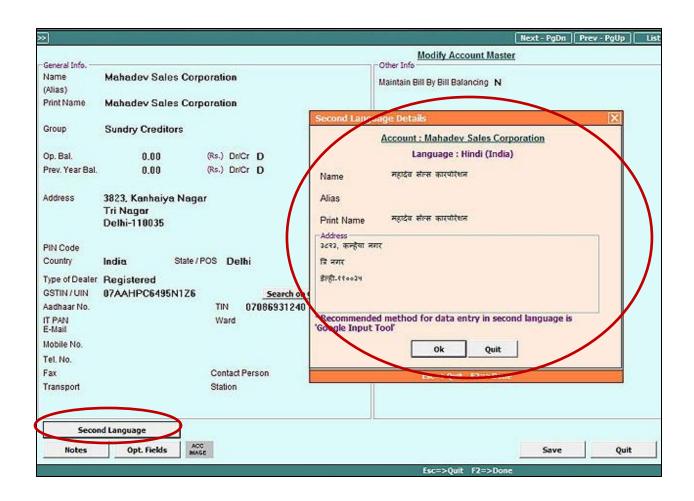

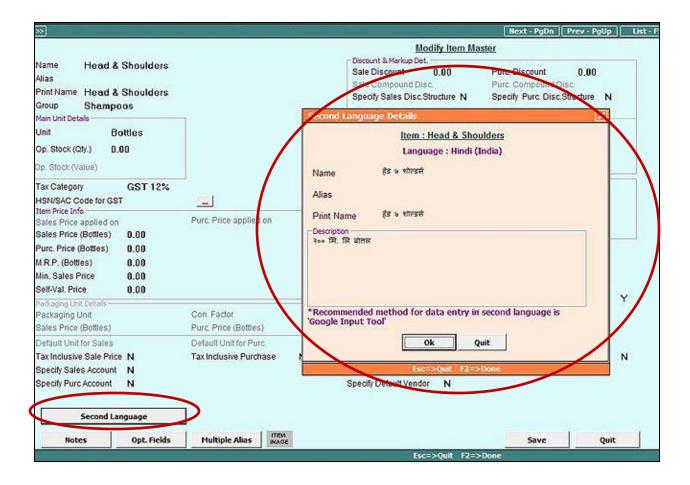

To specify static details like Invoice Caption, Heading, Terms & Conditions etc. in second language go to Administration 

Miscellaneous Data Entry 

Second language Dictionary option. On clicking this option, a Second Language Dictionary window appears where you can specify the text in English and its translation in Second Language. Given below is the screenshot of Second language Dictionary window.

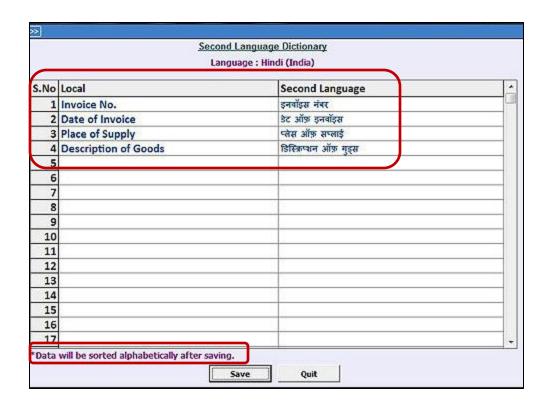

**Step 3: Configure Invoice Printing** 

After specifying static details in Second language, you need to configure invoice printing. To configure Standard Invoice Printing go to: Administration -> Configuration -> Invoice/Document Printing -> Standard option. Given below is the screenshot of Configure Sales Invoice window.

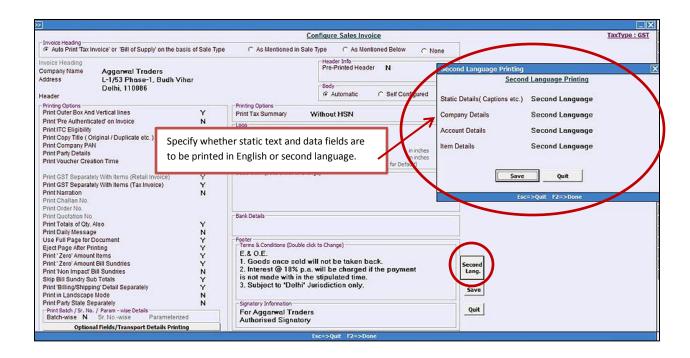

To configure Advanced Invoice Printing, fields ending '\_SL' is to be used to print data feeded in second language. Given below is the screenshot of Fields Available in Advanced configuration of Sales Invoice.

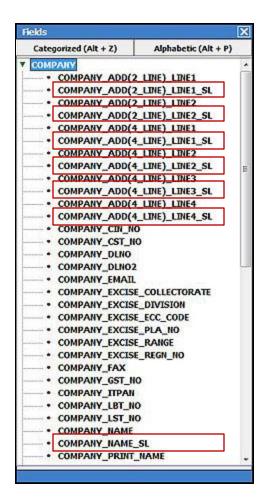

To print static data fields in second language (as specified in Second Language Dictionary) specify '#SL' in before field size. For Example, to print 'Description of Goods' in second language, specify '#SL' before field size. Given below is the screenshot of Advanced configuration of Sales Invoice.

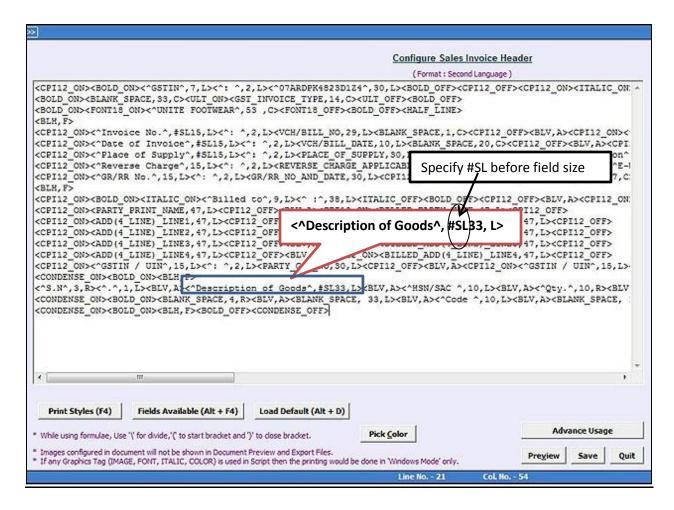

### **Step 4**: Enter transactions and Print Invoice

Now, enter the transactions (in English) and print Invoice in second language. Given below is the screenshot of Sales Invoice Print.

| @TIN : 07ASOP@587CLZH                                                                                             | TAX INVOICE<br>अगरवाल ट्रेडर्स<br>लगभ फेल्डर<br>मुच मिहर<br>mail tapgupta 2329mai | lcom                            |        |                  | Original Cop                 |
|----------------------------------------------------------------------------------------------------|-----------------------------------------------------------------------------------|---------------------------------|--------|------------------|------------------------------|
| हनबहिस संबद : 1<br>हेट औफ इनबॉहस : 10-12-2017<br>फोड पॉफ प्रकार : Delhi (07)<br>Reverse Grange : N<br>GR/RR No. 1 | Transport<br>Vehicle N<br>Station<br>E-Way Bil                                    | b.                              |        |                  |                              |
| Blied to :<br>गोविष्ट ट्रेडिंग कंपनी<br>बीनट्यन द्वि कंपी<br>शास्त्री नगर<br>केर्नुन्तरण्या                       | Shipped<br>गोनिन्द हैं<br>बी-रदर I:<br>सामग्री नग<br>डेस्सी-१००                   | जिंग कंपनी<br>ध्रै पत्नीर<br>।र |        |                  |                              |
| GSTIN / UIN : 07AAPFG8937R128<br>S.N. Bifewore size are                                                           | GSTIN / U                                                                         | Se 174                          | Unit   | PFG8937R1Z8      | Amount(₹                     |
| 1.<br>हेड ७ योज्डम                                                                                                |                                                                                   | 10.00                           | Bottle | 205.00           | 2,050,00                     |
|                                                                                                    |                                                                                   |                                 |        |                  |                              |
| Add : C057<br>Add : S051                                                                                          | <u> </u>                                                                          |                                 | 8 8    | 6.00 %<br>6.00 % | 2,050.00<br>123.00<br>123.00 |
|                                                                                                    | Grand Total                                                                       | 10.00                           |        |                  | 123.00                       |

## **Bulk Updation**

You can update all Items/Accounts Second Language details either one by one or in one go. To update masters details in second language in bulk go to: Administration → Masters → Bulk Updation → Multiple Account Modification (Second Language) / Multiple Item Modification (Second Language) option. Given below is the screenshot of Bulk Updation of Account Master Second language Details window.

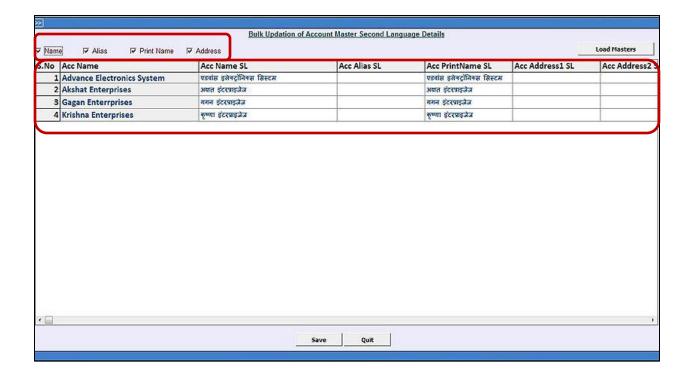

# **Import Masters from Excel**

You can Import Account and Item Masters from Excel in Second language also. For that new Account and Item fields are provided such as **ACC\_NAME\_SL, ITEM\_NAME\_SL, ITEM\_ALIAS\_SL** and so on. You need to select the respective field and can import masters from excel in second language very easily. Given below is the screenshot of Import Item Masters from Excel window.

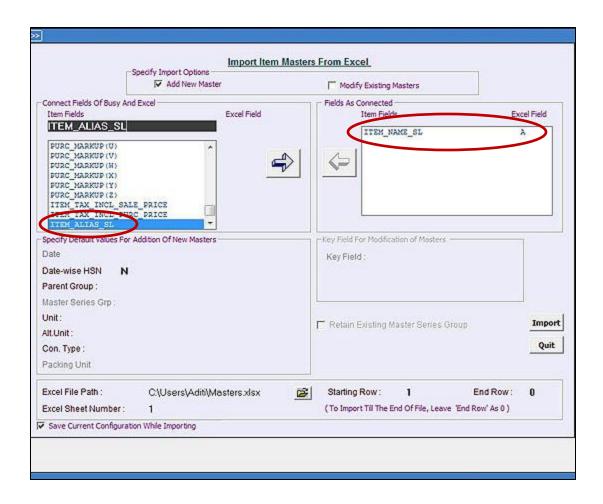

You can also Export/Import Second language details of Account/Item Masters in XML file by using Export Masters Second Language (XML)/ Import Masters Second Language (XML) utility in Data Export Import menu. Given below is the screenshot of Export Masters Second Language (XML)/ Import Masters Second Language (XML) utility.

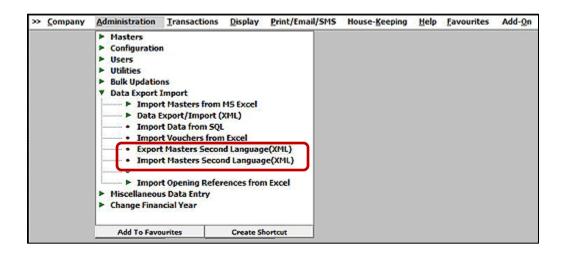

By following above steps you can easily implement second language feature in BUSY and print your Invoice & other documents in your native language.

<<< ③ Thank You ⑤ >>>